**Instrukcja została przygotowana , aby przedstawić proces wprowadzenia do systemu TETA dokumentów dotyczących nabycia towarów z UE, składników majątku z UE oraz usług z UE oraz nabycia usług spoza UE.**

**Instrukcja nie dotyczy zasad elektronicznego obiegu dokumentów. Jednakże proszę pamiętać o tym, że kompletowanie dokumentów w danej koszulce w EZD, jest analogiczne do tego, co do tej pory robiliśmy w wersji papierowej. Dla przykładu, jeżeli chcą Państwo dokonać przedpłaty zagranicznej, to należy stworzyć w EZD odrębną koszulkę na przedpłatę-stanowiącą komplet dokumentów, który do tej pory robiliśmy dla przedpłat, potem po otrzymaniu faktury drugą koszulkę zawierającą fakturę transakcyjną, z wygenerowaną z systemu TETA fakturą wewnętrzną, potwierdzeniem zapłaty, opisem dokumentu z wszystkimi akceptacjami i pozostałe dokumenty, jeśli są konieczne. Jeżeli do zapłaty idzie od razu faktura to komplet dokumentów musi się znaleźć w jednej koszulce.**

**PROSZĘ PAMIĘTAĆ, ŻE W PRZYPADKU NABYCIA TOWARÓW ORAZ SKŁADNIKÓW MAJĄTKU SPOZA UE KLUCZOWYM DOKUMENTEM DOTYCZĄCYM NABYCIA JEST SAD POŚWIADCZAJĄCY DOKONANIE ODPRAWY CELNEJ. STANOWI ON PODSTAWOWY DOKUMENT NA PODSTAWIE KTÓREGO DOKUMENTY ZWIĄZNE Z TAKIM NABYCIEM, BĘDĄ EWIDENCJONOWANE W SYSTEMIE KSIĘGOWYM. W celu przygotowania Państwa do samodzielnego wprowadzania dokumentów SAD do systemu księgowego zostanie przygotowana odrębna instrukcja.** 

1. Wybieramy zakładkę "WSTĘPNA REJESTRACJA DOKUMENTÓW" i dalej "DOKUMENTY WRD W REJESTRACH"

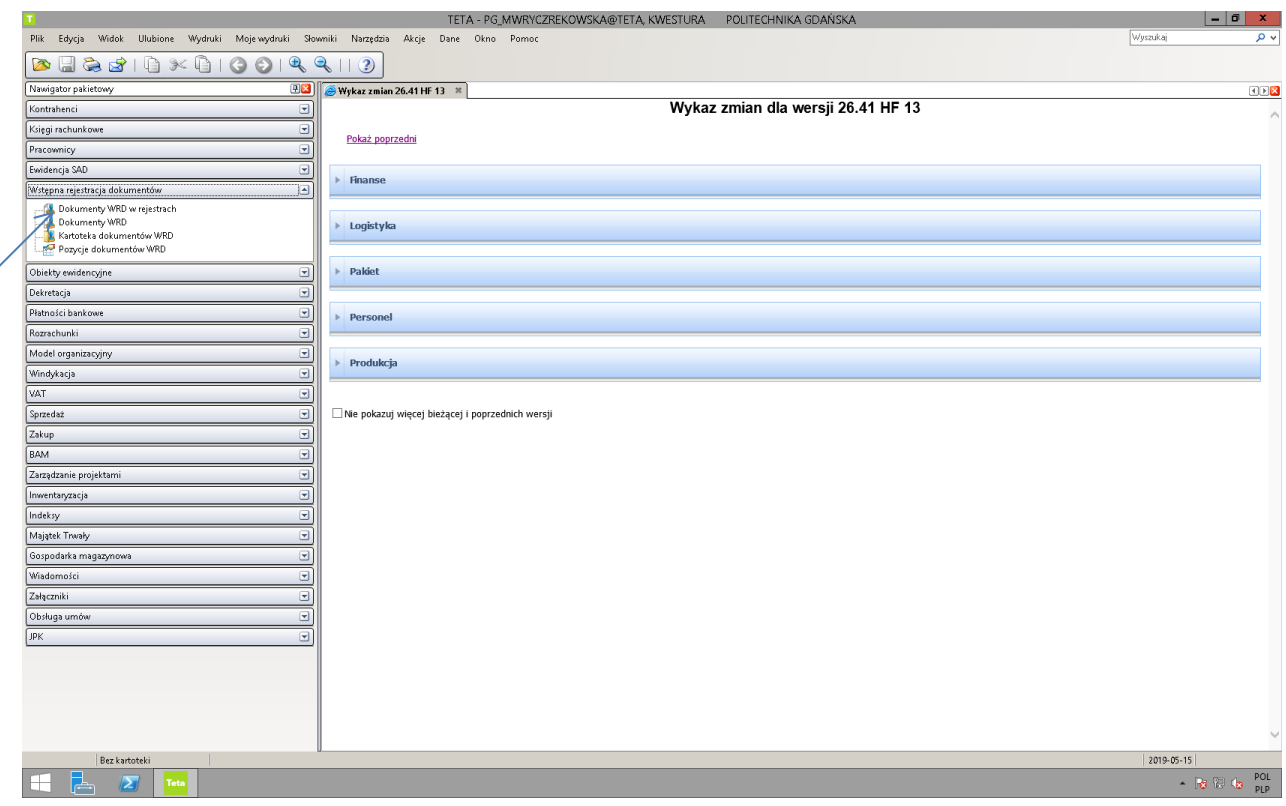

2. Na ekranie pojawi się poniższe okno. W celu wybrania właściwego rejestru dla Jednostki wpisujemy w okienko: "SYMBOL REJESTRU", używając dużych liter, RZ oraz symbol Jednostki np. RZ001 (co dotyczy Jednostki WYDZIAŁ ARCHITEKTURY) i wciskamy przycisk TAB.

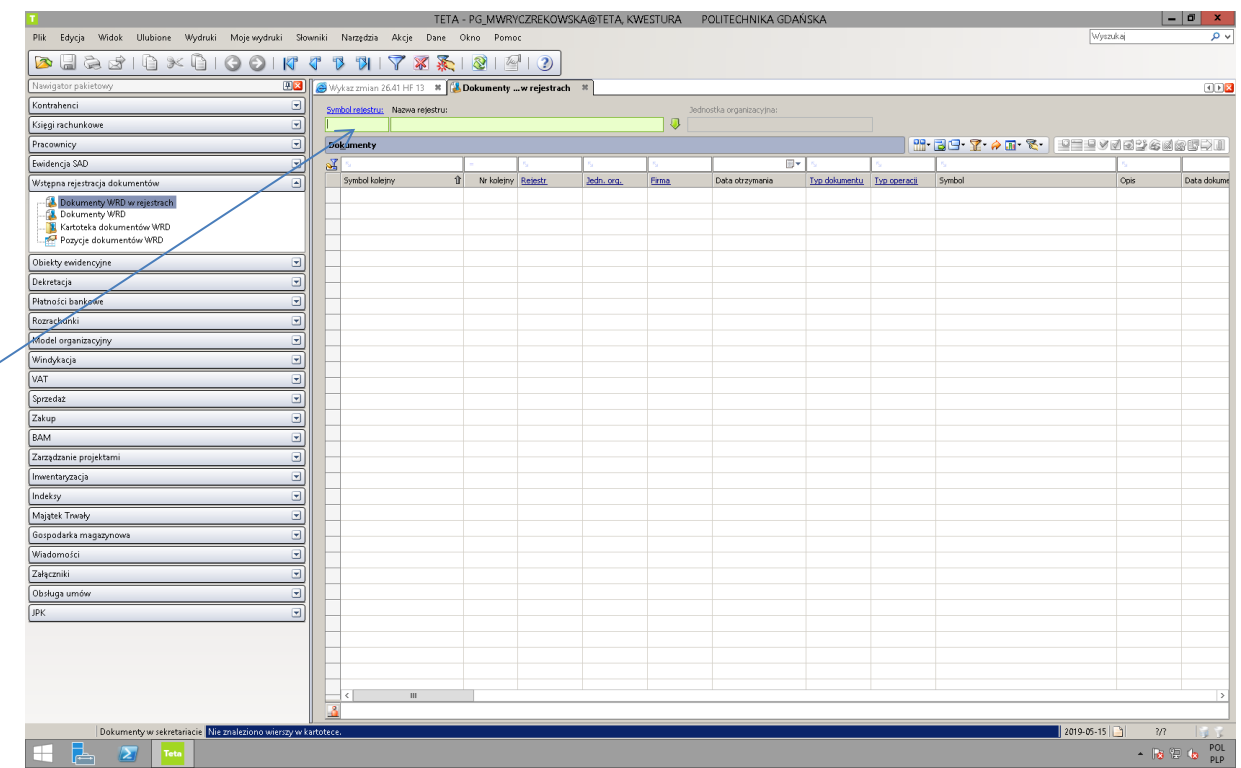

- 3. Po wykonaniu powyższych czynności system przejdzie do rejestru dokumentów, dotyczących Jednostki 001, co widać na poniższym obrazku.
- 4. W celu wprowadzenia do systemu faktury, używamy wskazanego przycisku "Dodaj dokument"

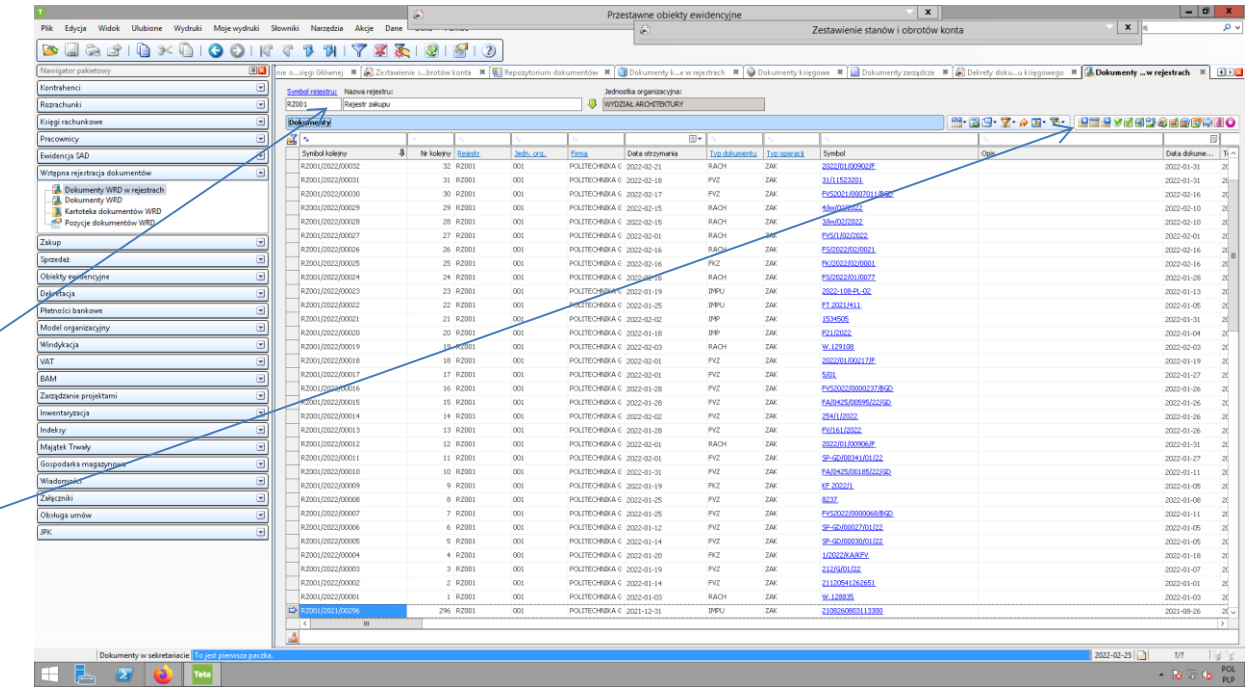

- 5. Żeby wypełnić rodzaj rejestru Księgi Głównej naciskamy na zieloną strzałkę, w celu rozwinięcia Listy wartości.
- 6. Z listy wybieramy odpowiedni rejestr. Należy tu zwrócić uwagę na wybór odpowiedniego rejestru, pod względem możliwości odliczenia VAT tzn. czy zakupiony towar jest z prawem do odliczenia VAT-wybieram w tej sytuacji rejestr ZZBL, czy jest bez prawa do odliczenia VATwybieram w tej sytuacji rejestr ZBBL.

3

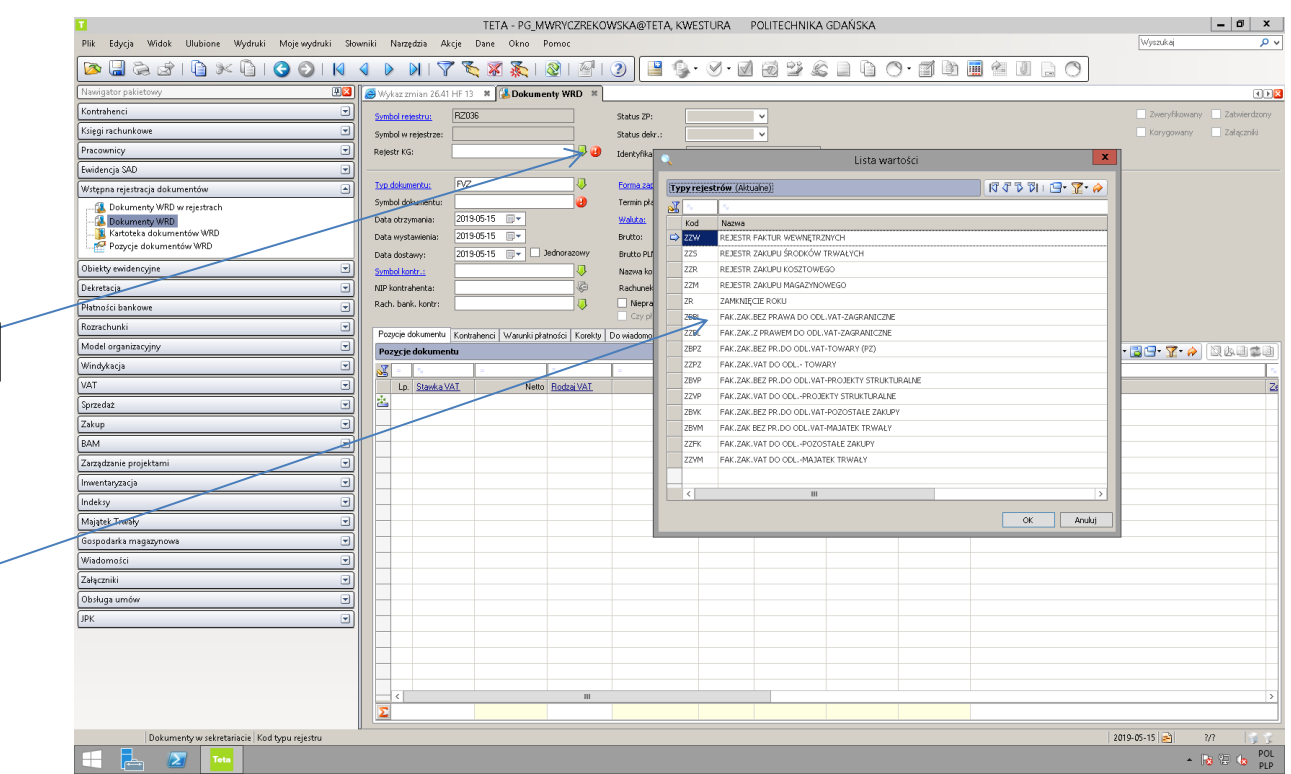

- 7. W celu wybrania Typu dokumentu, naciskamy zieloną strzałkę. Rozwija się Lista wartości.
- 8. Z Listy wybieramy odpowiedni rodzaj dokumentu w zależności od typu operacji gospodarczej:

-IMPT- dla importu towarów spoza unii,

- -WNT\_MT-wewnątrzwspólnotowe nabycie składników majątku,
- -WNT-wewnątrzwspólnotowa dostawa towarów,
- -IMPU-wewnątrzwspólnotowy import usług,
- -IMP\_MT- import składników majątku,
- -IMP-import usług spoza ue.

5

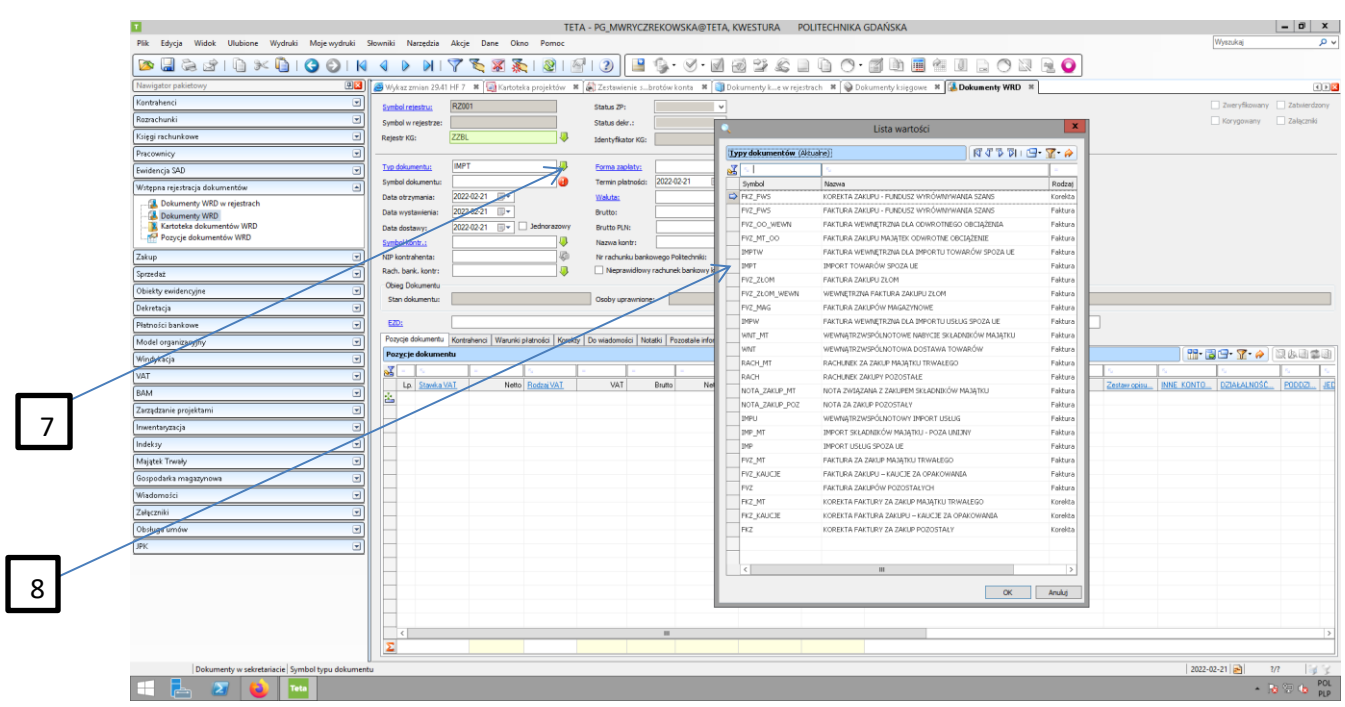

- 9. W kolejnych polach uzupełniamy odpowiednio daty.
- 10. W celu wybrania odpowiedniego kontrahenta, proszę nacisnąć zieloną strzałkę znajdującą się przy polu SYMBOL KONTRAHENTA i rubryce NAZWA wpisać nazwę kontrahenta, w celu wyszukania go z bazy. Bardzo proszę o uważne sprawdzanie, czy dany kontrahent istnieje już w bazie i **nie dodawanie** nowego kontrahenta jeżeli istnieje już taki w bazie. Na ekranie pojawi się Lista wartości, i jeżeli zgadzają się dane kontrahenta, proszę nacisnąć przycisk OK.

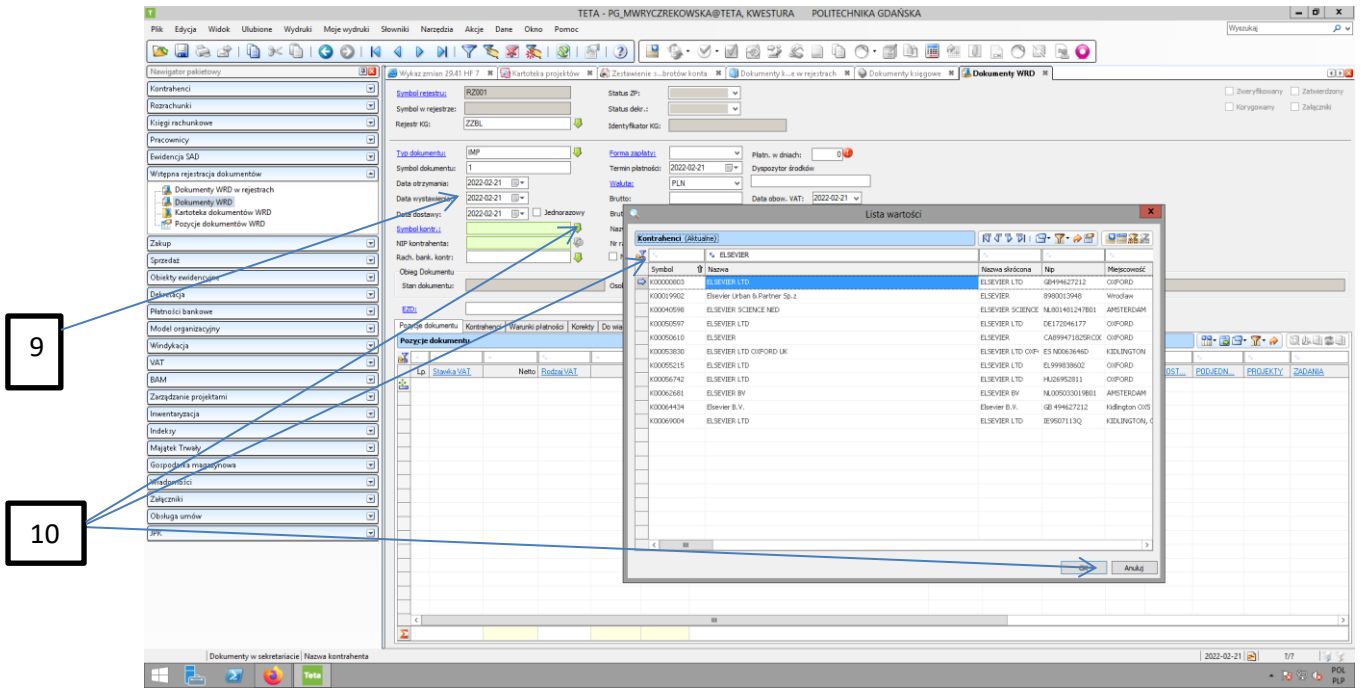

11. Z listy wybieralnej znajdującej się przy polu Forma zapłaty, wybieramy odpowiednią formę zapłaty.

## 12. Po wprowadzeniu tych danych dokonujemy pierwszego zapisu dyskietką.

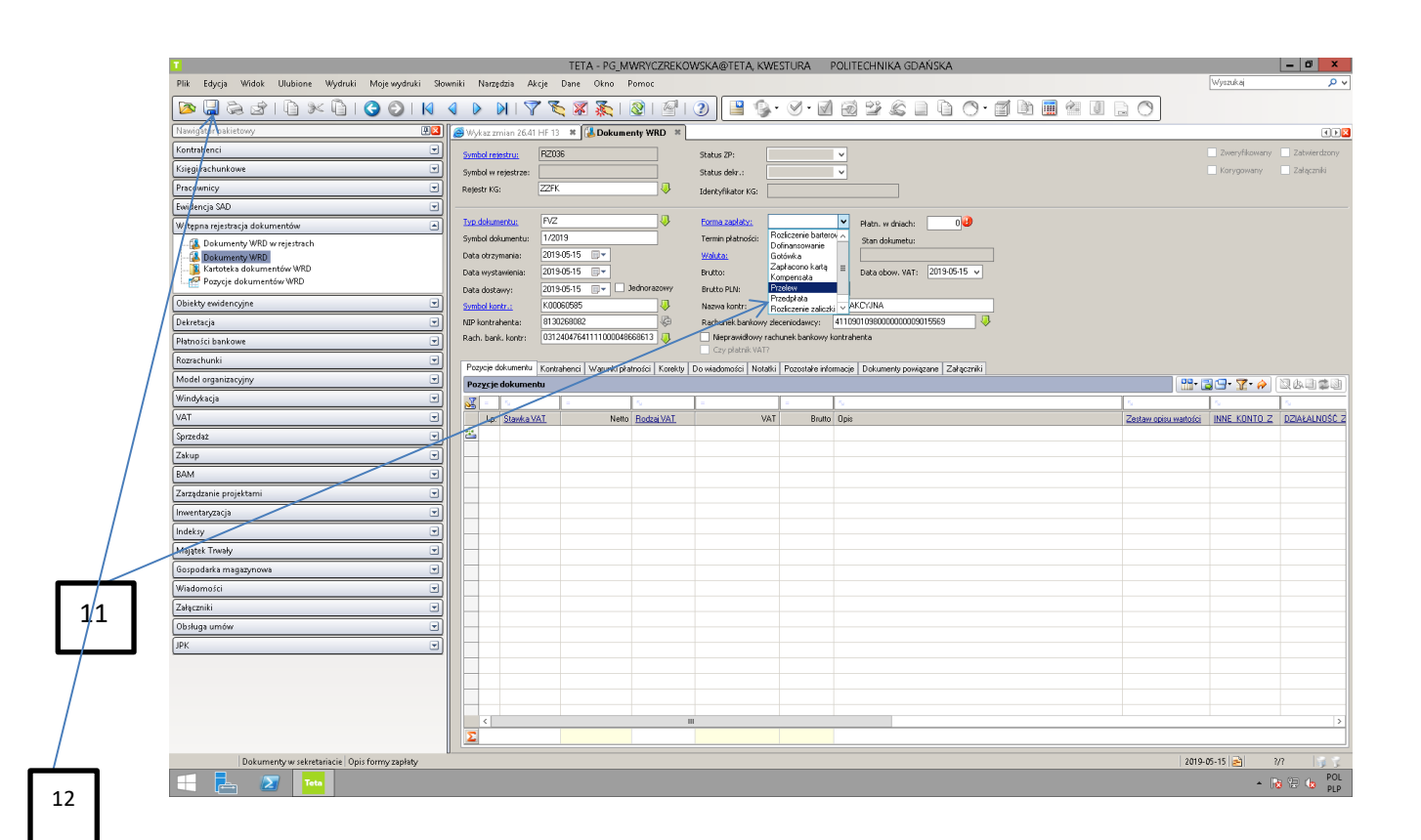

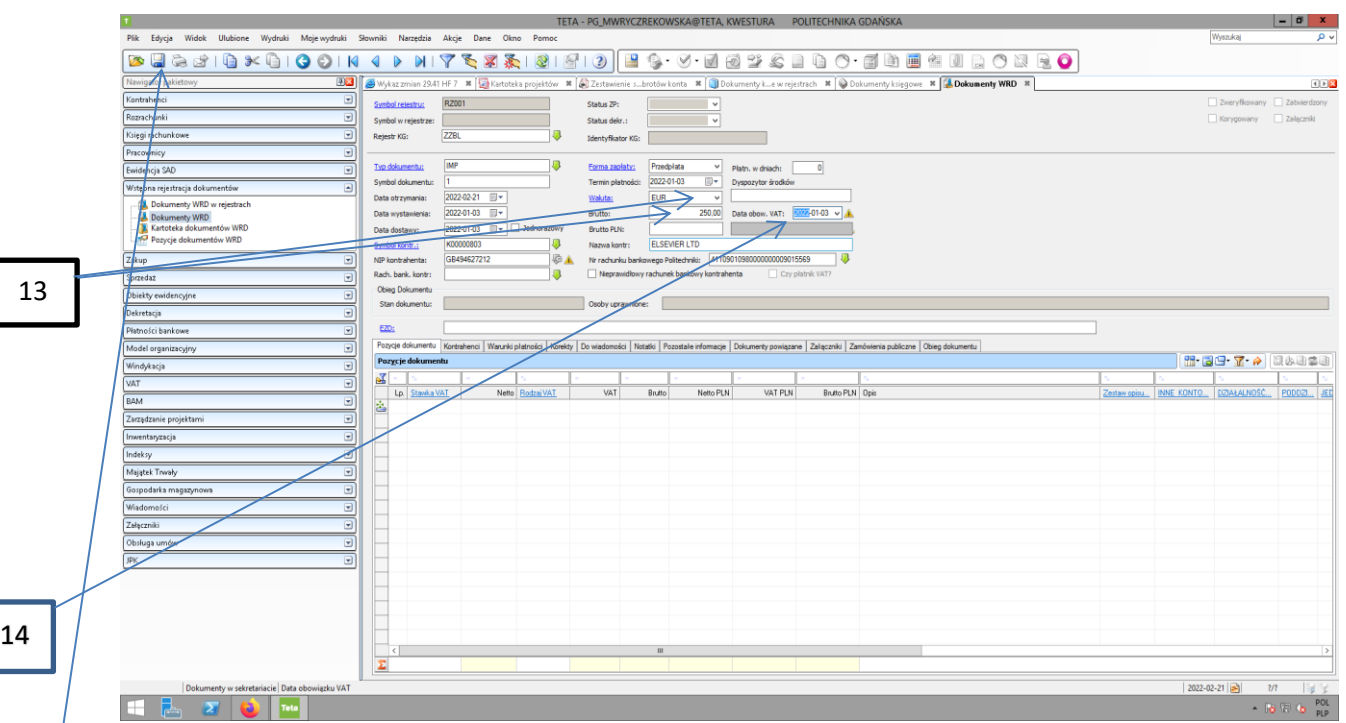

- 13. Wybieramy, z listy rozwijalnej walutę, w której jest wystawiona faktura zagraniczna oraz wpisujemy wartość faktury w walucie.
- 14. Wybieramy datę obowiązku VAT, która w przypadku faktur z nabyciem z zagranicy, jest zawsze taka jak data wystawienia i dostawy.
- 15. Zapisujemy wprowadzone dane dyskietką.

15

16. Przechodzimy do Pozycji dokumentu, gdzie uzupełniamy dane zgodnie z fakturą. Stawka VAT i Rodzaj VAT, w przypadku faktur dotyczących nabyć z zagranicy, na tym etapie wprowadzania dokumentu, zawsze są NP. W celu wybrania Rodzaju VAT musimy zieloną strzałką rozwinąć Listę wartości i wybrać odpowiedni rodzaj VAT.

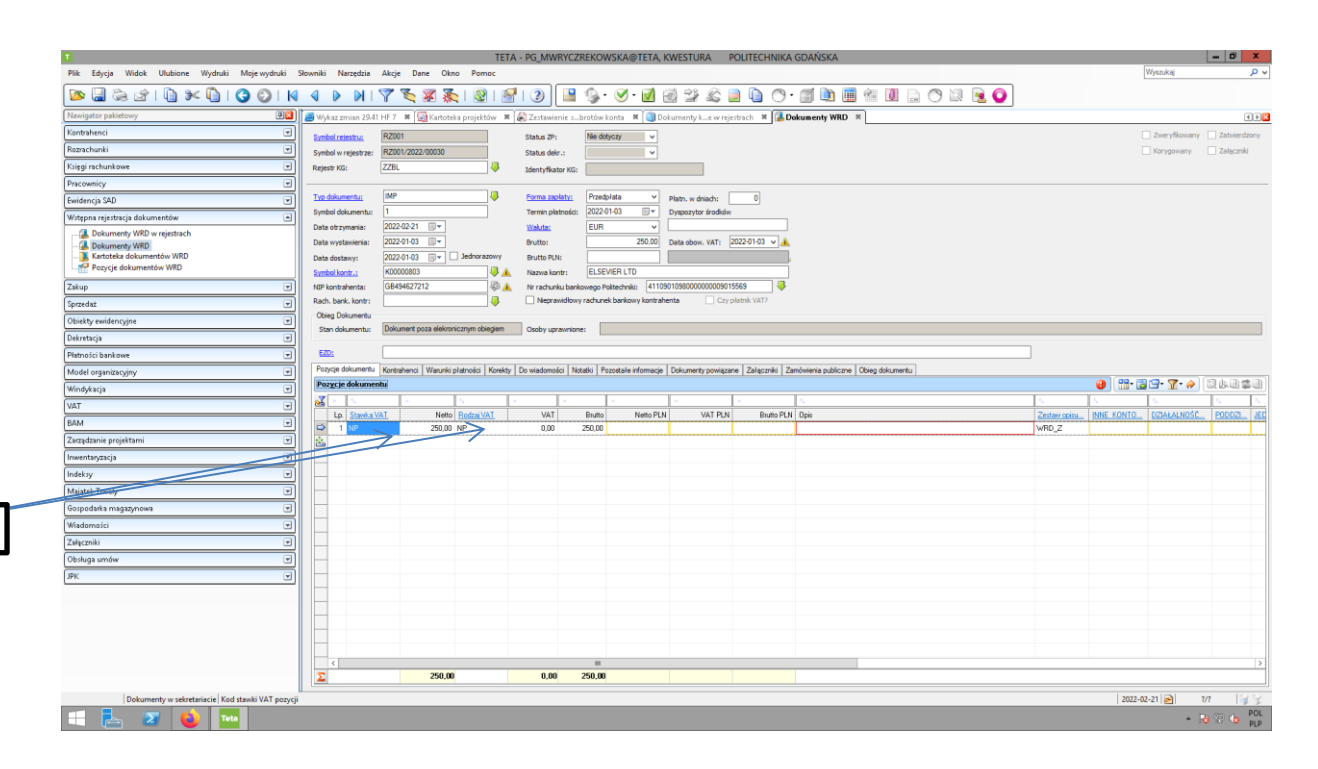

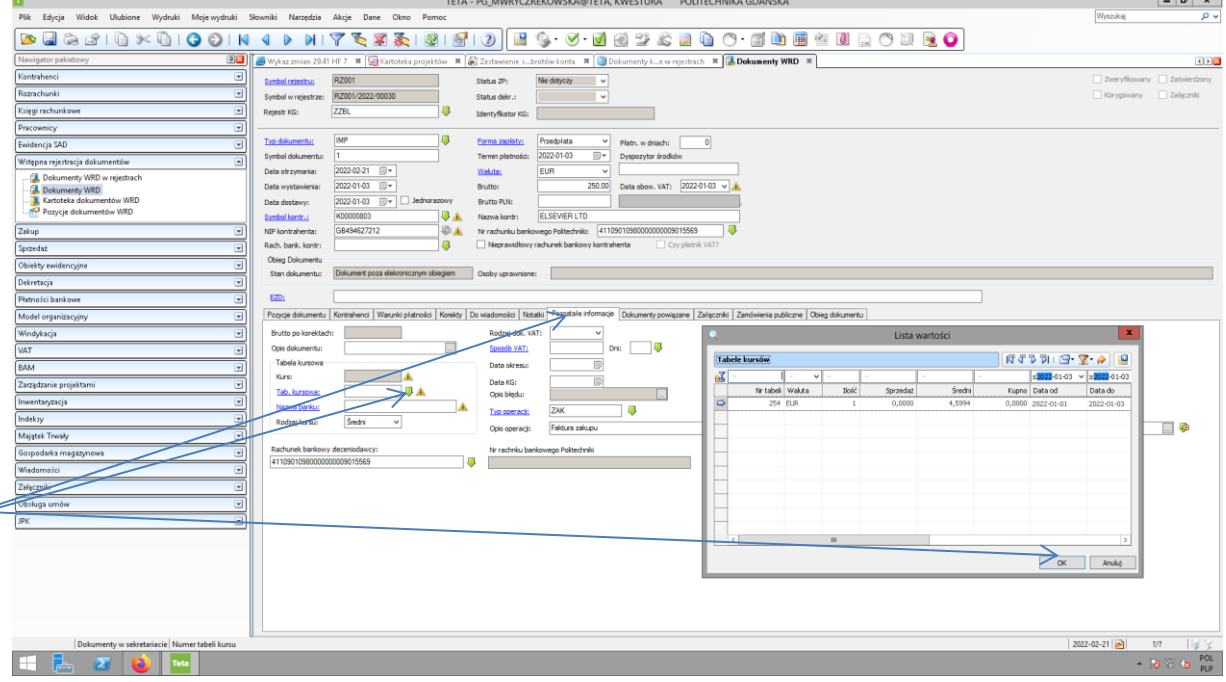

- 17. W przypadku faktur zagranicznych, należy wybrać odpowiedni kurs waluty. W tym celu należy przejść do zakładki POZOSTAŁE INFORMACJE, rozwinąć zieloną strzałką listę wybieralną Tabel kursowych i zatwierdzić przyciskiem OK, podaną przez system tabelę kursową. System każdorazowo podpowiada odpowiednią tabelę kursową, która jest średnim kursem NBP z dnia poprzedzającego dzień wystawienia faktury.
- 18. Wprowadzamy opis dokumentu

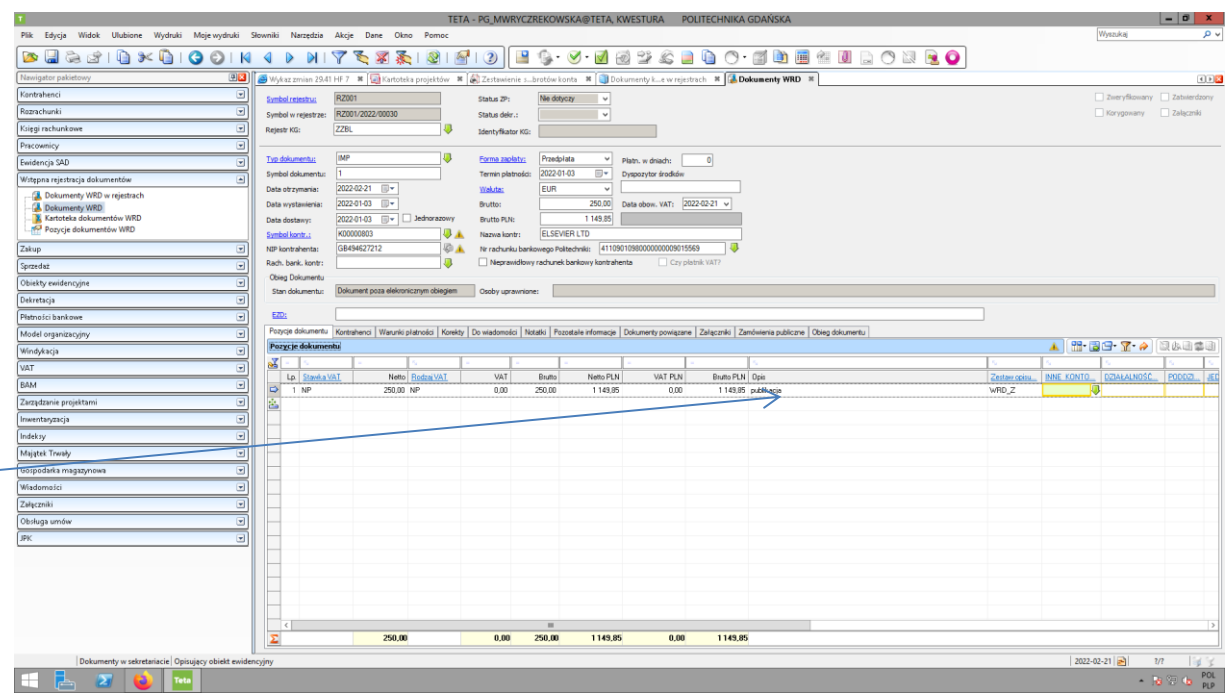

19. Uzupełniamy dekret księgowy,

18

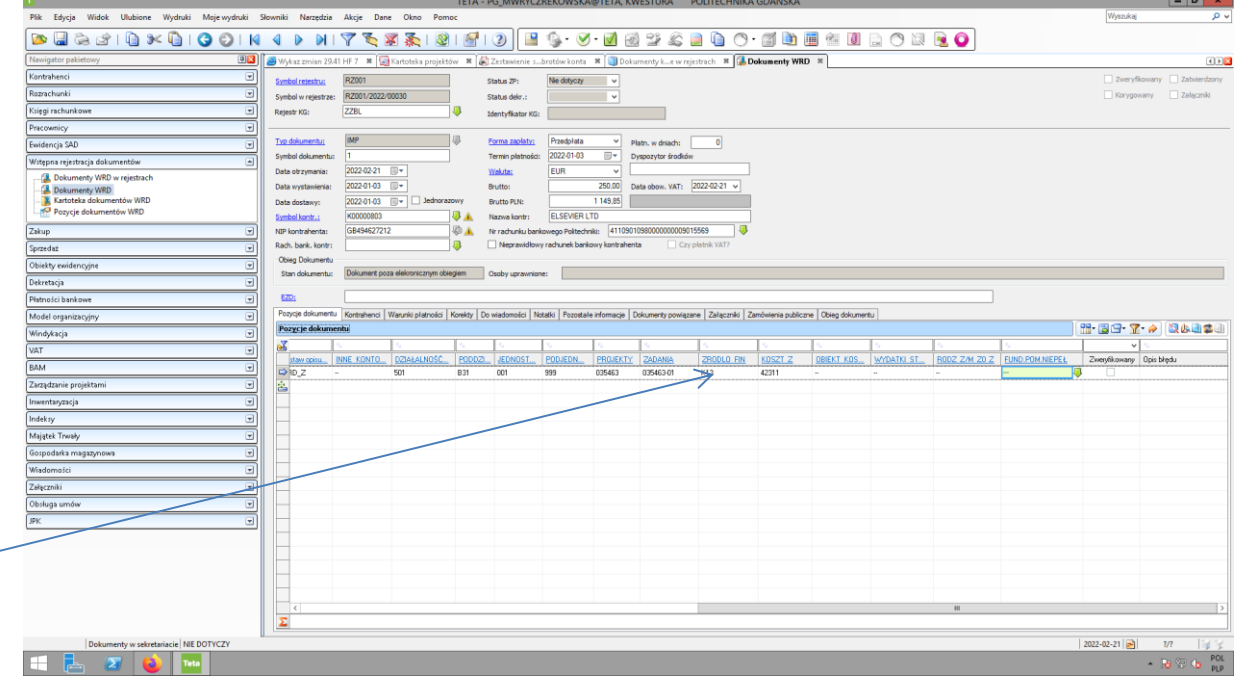

- 20. Zapisujemy dokument dyskietką oraz zatwierdzamy. System nadaje Symbol w rejestrze, np. RZ001/2022/00030.
- 21. Po dokonaniu powyższych zapisów, uaktywniła się ikona do wygenerowania faktury wewnętrznej.

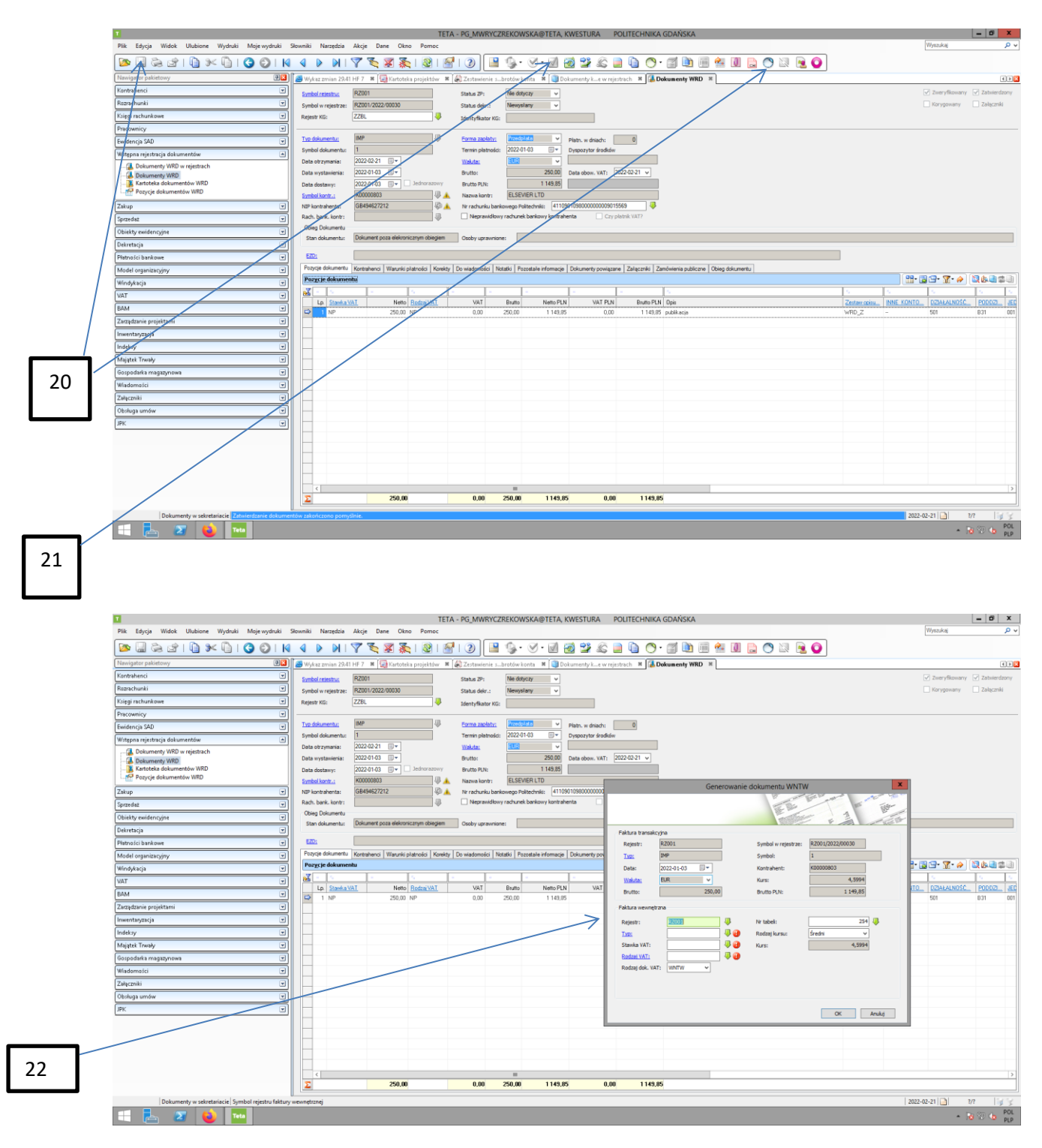

22. Po kliknięciu w ikonę do generowania faktury wewnętrznej pojawi się nam na ekranie następujące okno. W oknie tym, po kolei, wybieramy informacje dotyczące konkretnego nabycie zagranicznego.

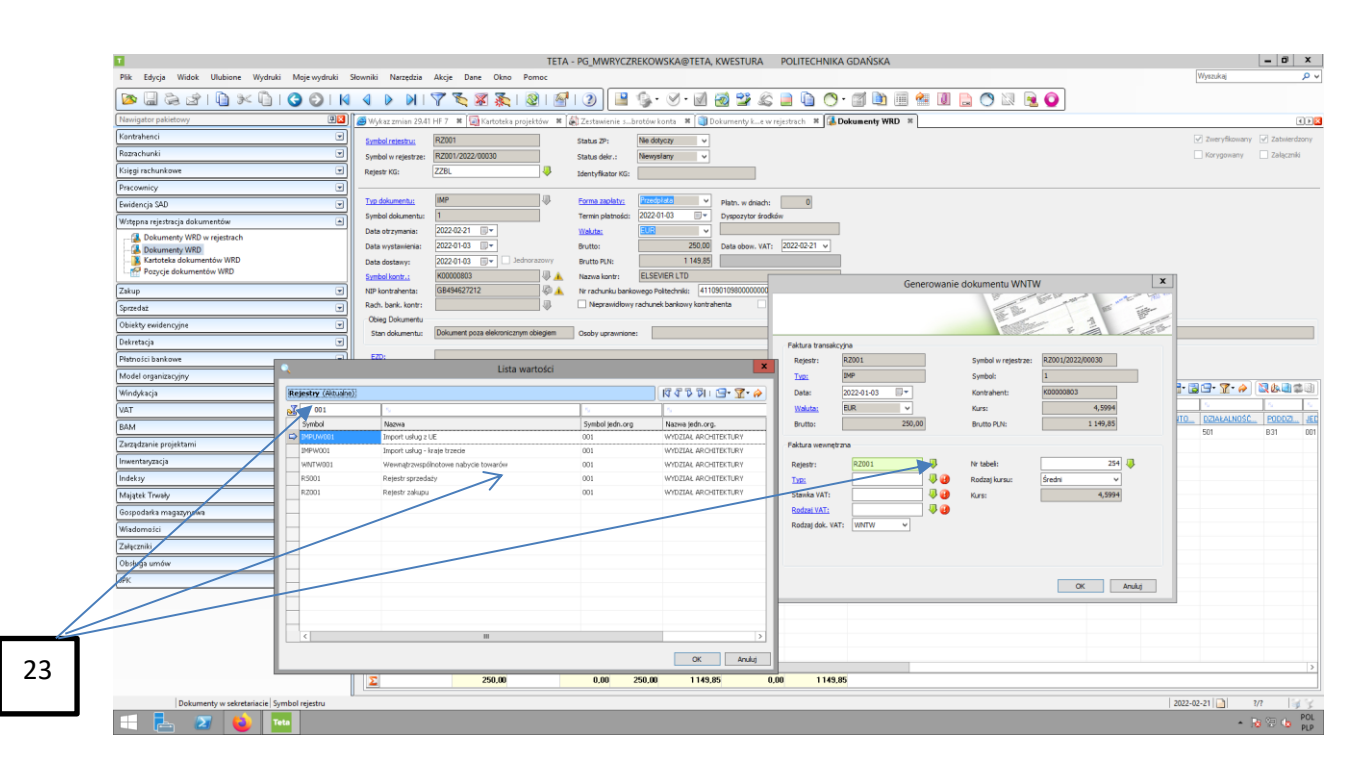

23. Rozwijając strzałkę zieloną znajdującą się przy polu REJESTR pojawia się nam okienko z LISTĄ WARTOŚCI. Dla ułatwienia, wyszukiwania odpowiedniego rejestru, proponuję w kolumnie SYMBOL, w okienku do filtrowania danych wpisać nr Jednostki. System zawęzi nam ilość rejestrów tylko do danej jednostki. Z nich wybieramy odpowiedni rejestr.

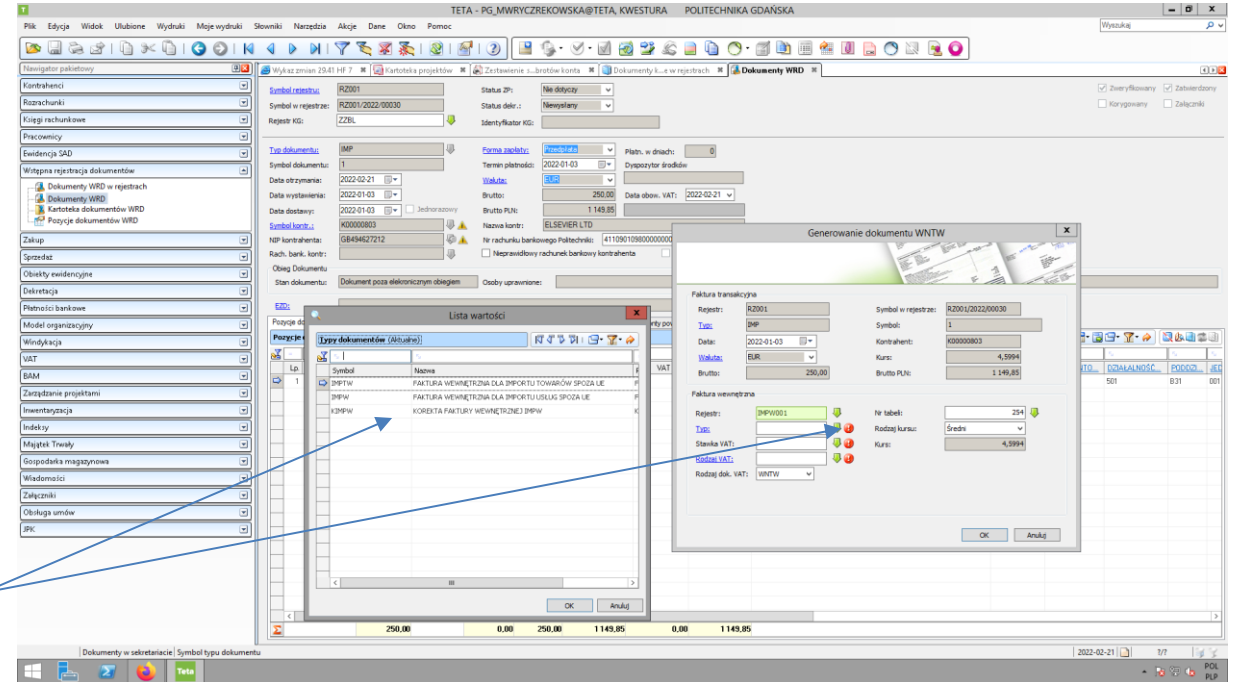

24. Rozwijając strzałkę zieloną znajdującą się przy polu TYP pojawia się nam okienko z LISTĄ WARTOŚCI. Wybieramy odpowiednią wartość.

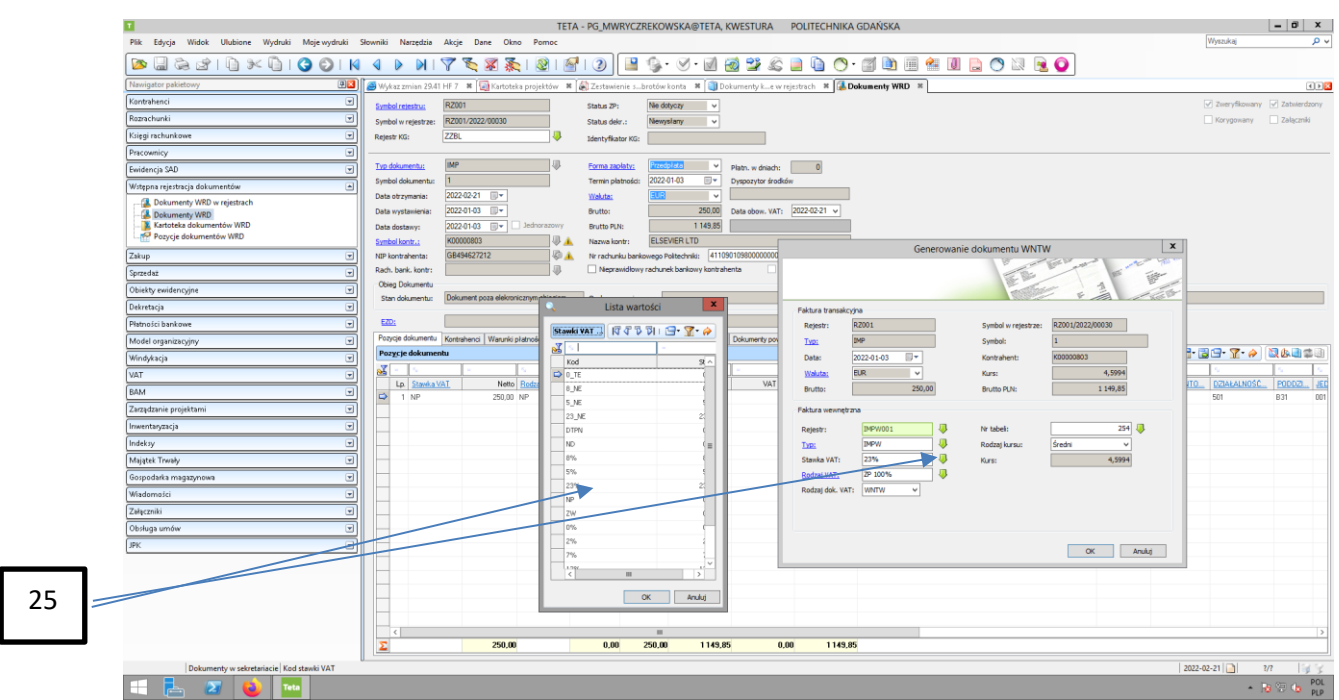

25. Rozwijając strzałkę zieloną znajdującą się przy polu STAWKA VAT pojawia się nam okienko z LISTĄ WARTOŚCI. Wybieramy odpowiednią wartość.

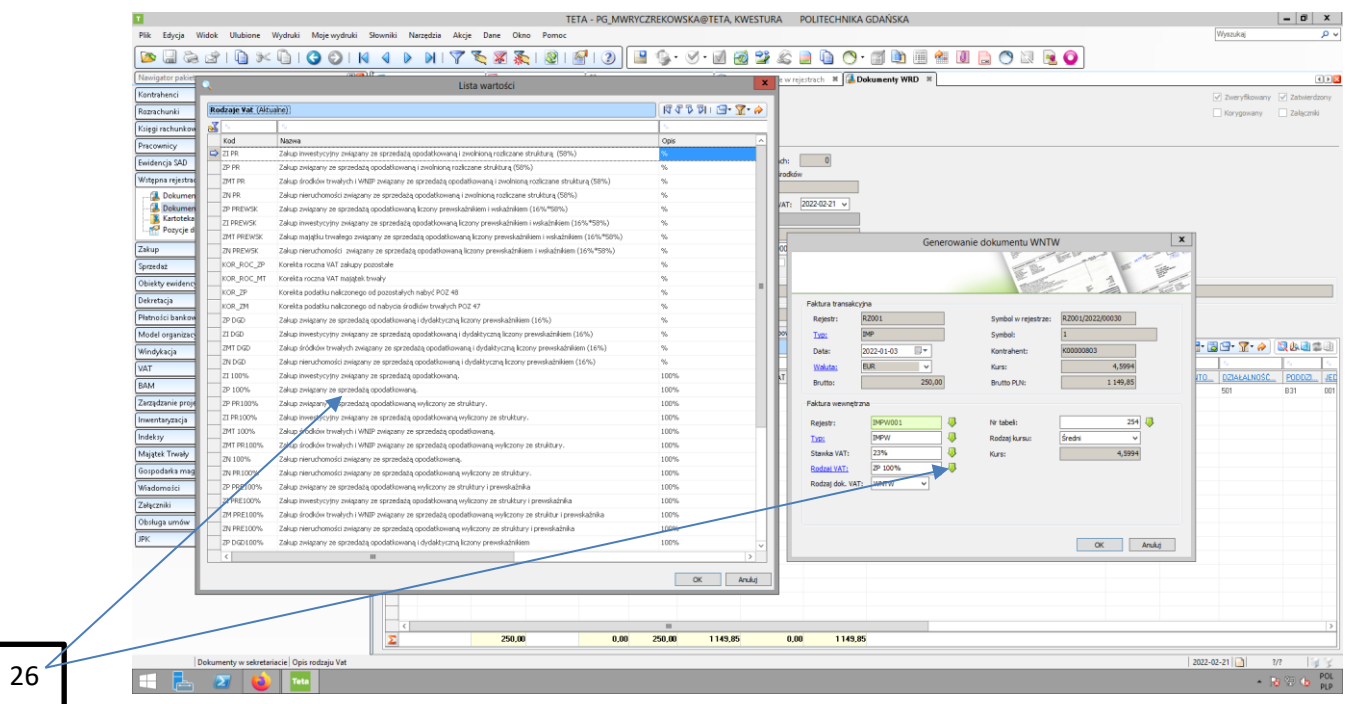

26. Rozwijając strzałkę zieloną znajdującą się przy polu RODZAJ VAT pojawia się nam okienko z LISTĄ WARTOŚCI. Wybieramy odpowiednią wartość.

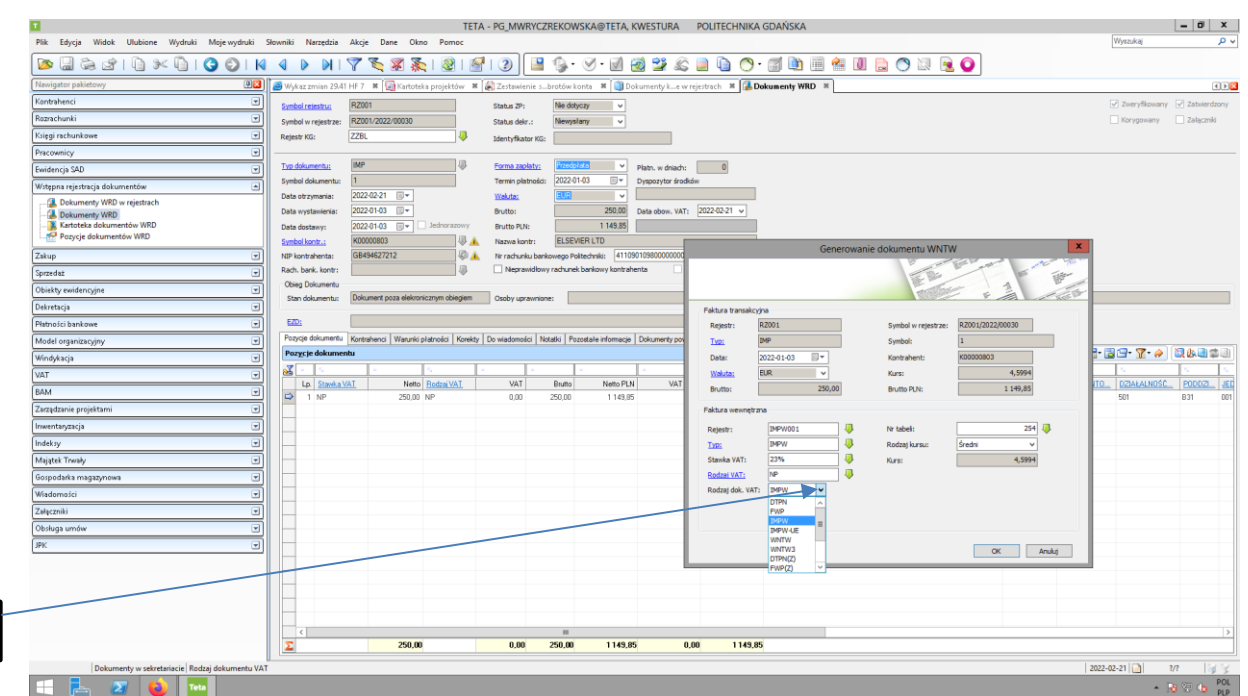

27. Rozwijając strzałkę zieloną znajdującą się przy polu RODZAJ DOK. VAT pojawia się nam okienko z LISTĄ WARTOŚCI. Wybieramy odpowiednią wartość.

Używamy tylko:

27

-IMPW (w przypadku nabycia usług spoza Unii),

-IMPW-UE (w przypadku nabycia usług z Unii),

-WNTW- (w przypadku nabycia towarów z Unii).

**Pozostałych możliwości nie używamy!**

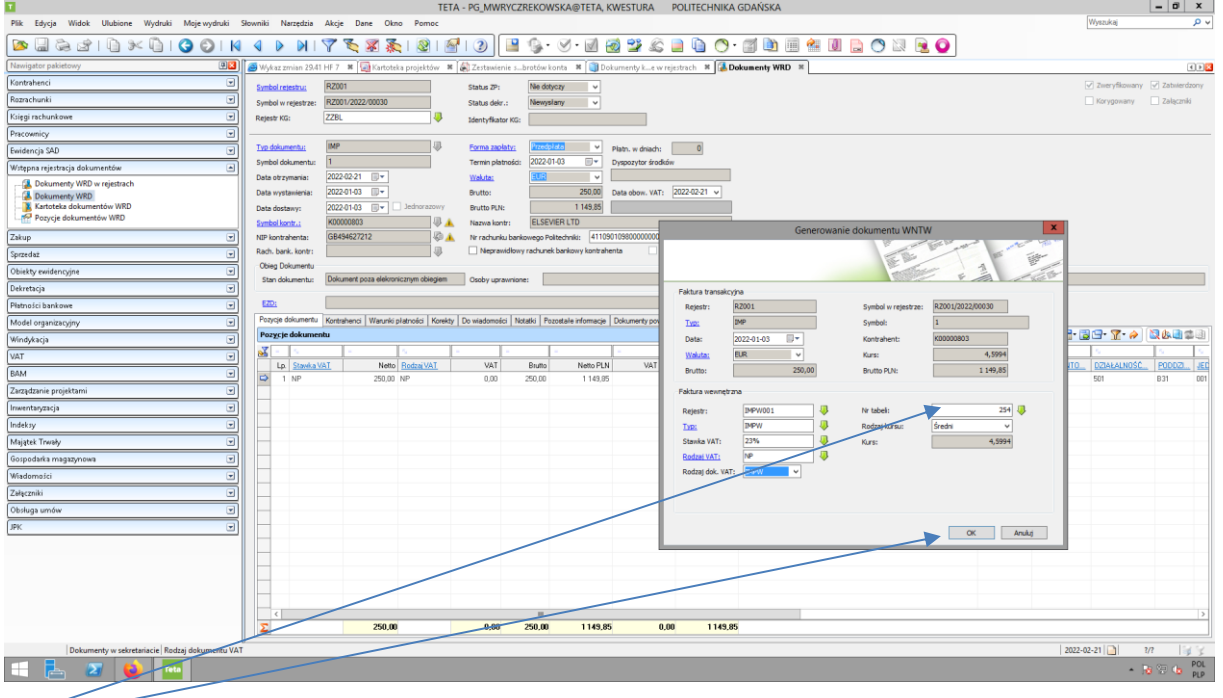

28. Kurs waluty pozostaje taki, jaki podpowiada system. Zatwierdzamy wybrane dane przyciskiem OK. <sup>28</sup>

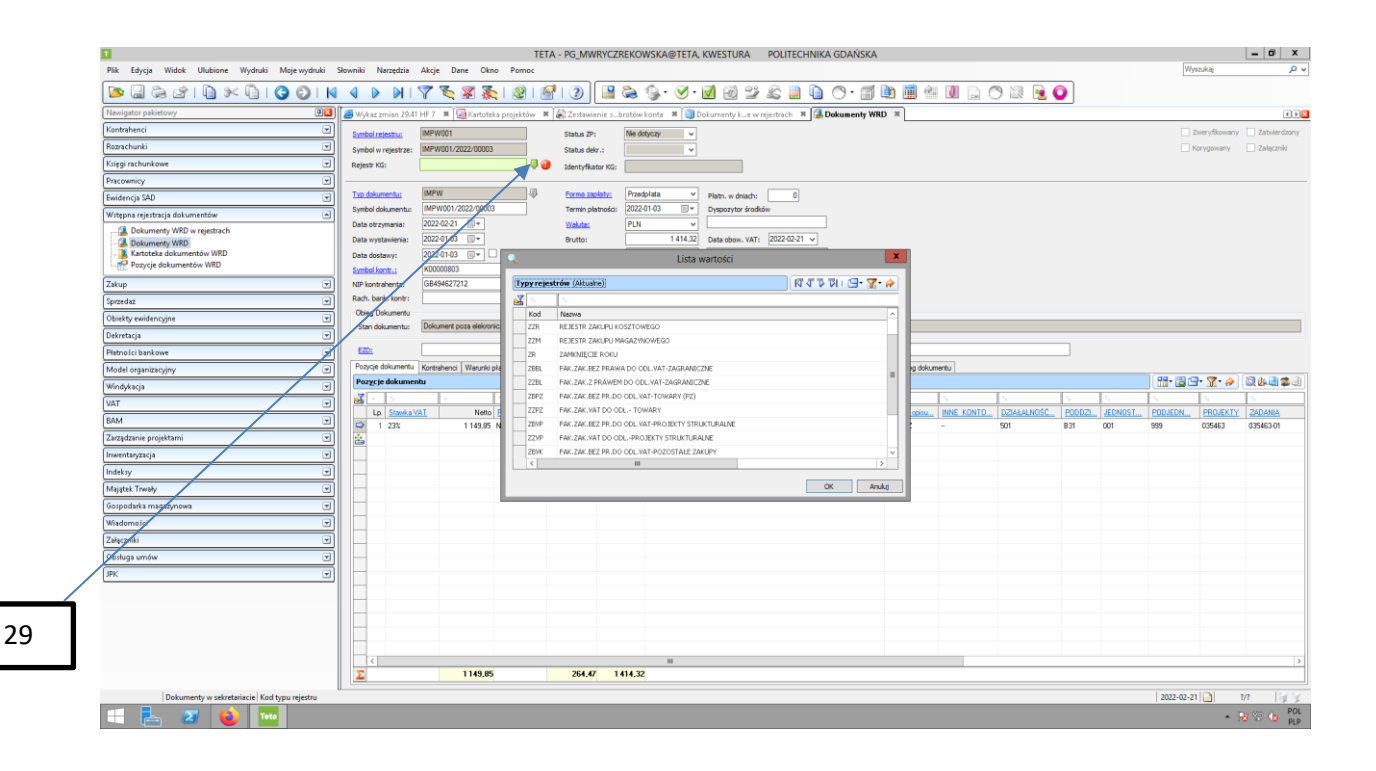

29. System generuje dokument faktury wewnętrznej. Pojawia się okno z wprowadzonym dokumentem. Wybieramy rejestr KG, zgodny ze sposobem rozliczenia VATu w projekcie i z tym w jaki sposób została wprowadzona faktura transakcyjna. Dla sprzedaży bez odliczenia VAT wybieramy rejestr ZBBL, dla sprzedaży z odliczeniem VAT wybieramy rejestr ZZBL.

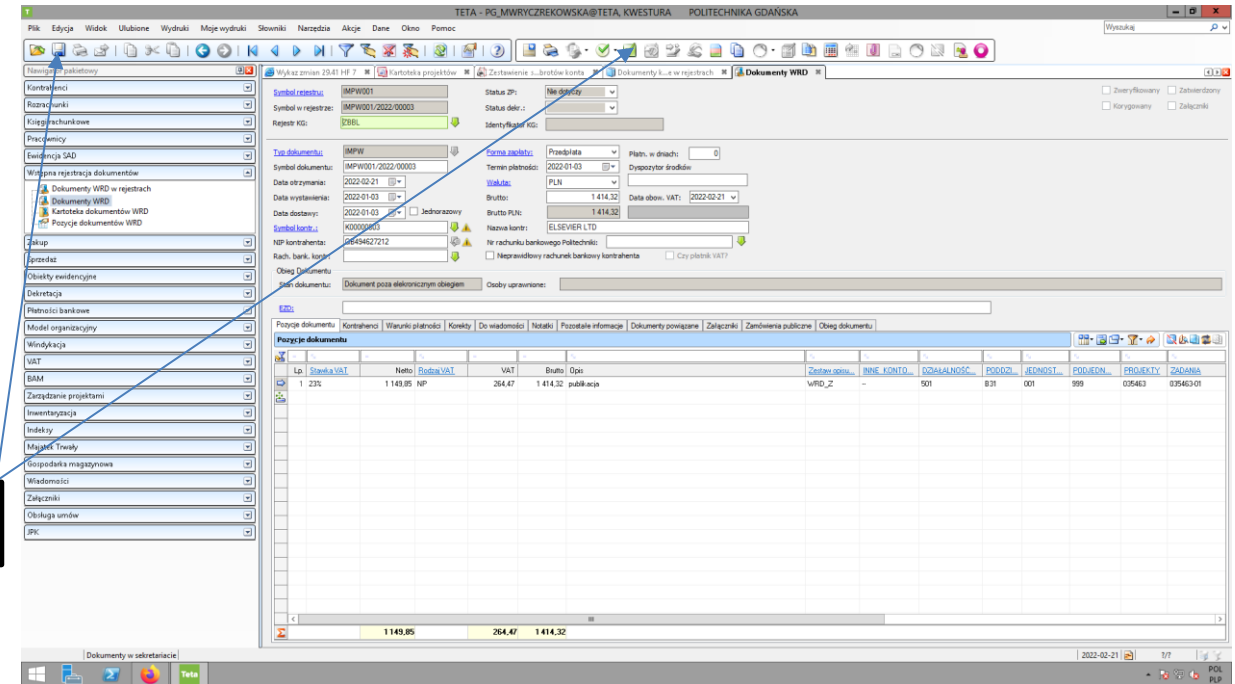

30. Zapisujemy wprowadzone dane dyskietką oraz zatwierdzamy.

Tak przygotowane dokumenty są gotowe do przekazania do akceptacji.